# マカフィーⓇ モバイル セキュリティ

# (Android 版)

インストール・基本操作・アンインストール マニュアル

グリーンシティケーブルテレビ株式会社

第 2.4 版

2023/09/30

## 目次

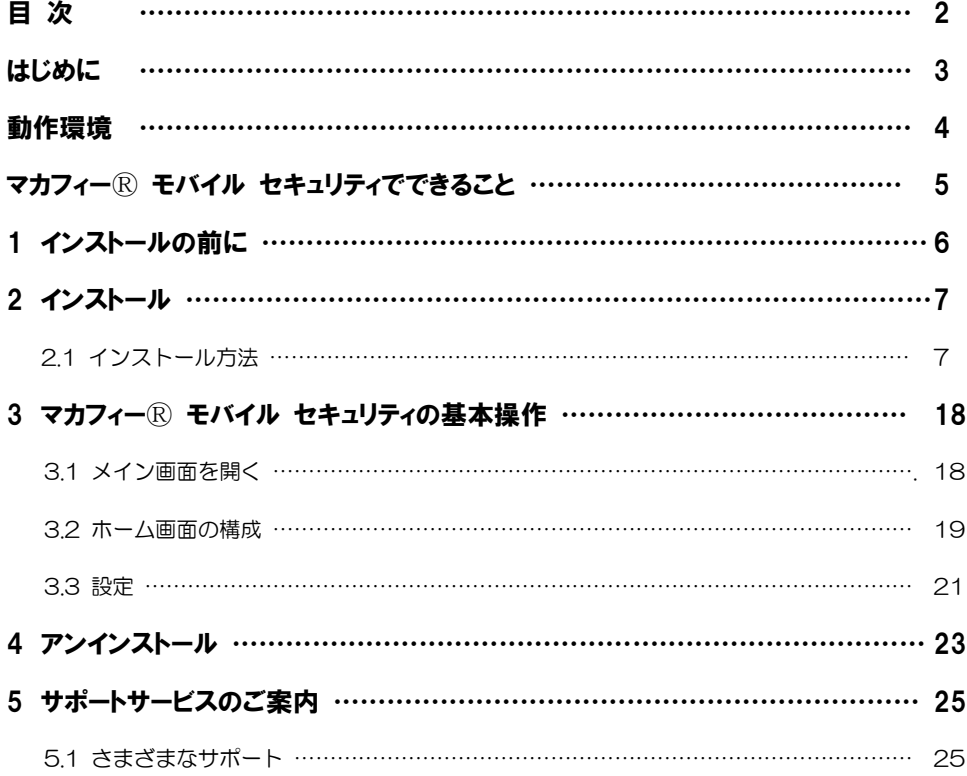

## はじめに

このたびは、「マカフィーⓇ モバイル セキュリティ」Android 版をご利用いただきありがとうございま す。本ガイドでは、製品のインストールおよびアンインストール、基本的な操作、サポートサービスなどに ついて説明しています。

「マカフィー® モバイル セキュリティ」Android 版をインストールする前に、必ず、他のセキュリティ 対策ソフト(同マカフィー社製品含む)などをアンインストールしてください。

## ■本ガイドの見方

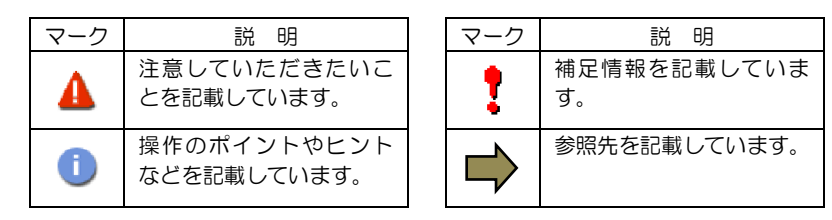

## ■こんなときは

### ・製品をインストールする

本ガイドをご覧ください。

#### ・困ったときは

各種サポートをご利用ください。サポートページへのアクセス、サポートセンターへのお問い合わせ などについては、「5 サポートサービスのご案内」をご覧ください。

マカフィーⓇ モバイル セキュリティ

## 動作環境

「マカフィー® モバイル セキュリティ」 Android 版 (以下「マカフィー® モバイル セキュリティ」) を インストールするには、以下の動作環境が必要です。

## **[**必要なシステム構成:**]**

### ■対応OS

Android(スマートフォン/タブレット)

7.0<sup>\*</sup>, 7.1<sup>\*</sup>, 8.0<sup>\*</sup>, 8.1<sup>\*</sup>, 9.0<sup>\*</sup>, 10.0<sup>\*</sup>, 11.0<sup>\*</sup>

- 注意: 非サポート OS をご利用中のお客様は、MMS の新規インストール、再インストールが 不可能となります。 既に MMS がインストールされている場合には、MMS 5.3 へアップデートされませんが、 インストール済み MMS の継続利用は可能です。
- \* Android 7.0 以上では、OS の制限により以下の機能が制限されます。
	- ・"電力を消費するアプリ"のリストが表示されません。
	- ・"メモリーのクリーンアップ"の機能で、バックグラウンドで稼働している 重要ではない一部のアプリはリストされません。
	- ・"データの使用状況を追跡する"機能はありません。
- \* Android 10.0 以上では、OS の制限により以下の機能が制限されます。 ・遠隔撮影(キャプチャーカム)機能はありません。

「セーフ ウェブ」は以下のブラウザーに対応しています。 Google Chrome / Samsung Internet / Opera Mini / Firefox / Android 標準ブラウザー

#### ■その他

 $\mathbf{I}$ 

インターネット接続環境

## マカフィーⓇモバイル セキュリティでできること

「マカフィーⓇ モバイル セキュリティ」の主な機能を紹介します。

#### ■セキュリティスキャン

ファイル、SD カード、アプリケーション、インターネットからのダウンロードをスキャンし、不正なコー ドの侵入を阻止します。

### ■セーフブラウジグ

危険なウェブサイトへのアクセスを警告します。 フィッシングや ARP スプーフィングを検出し、個人情報や写真、ビデオなど個人機密を漏洩から守りま す。

#### ■WiFi スキャン

安全でないネットワークに接続した場合にユーザに警告します。攻撃を検知すると自動で切断します。ユー ザはアクセスポイントの管理もでき、各アクセスポイントごとに常に接続するしないを選択できます。

#### ■アイデンティティ モニタリング

アイデンティティ モニタリング上で個人情報が売買されていないかをスキャンし検知します。(メールア ドレス 10 件まで)

#### ■セキュリティスコア

デバイスのセキュリティ保護レベルを数値化します。

# インストールの前に

*1*

「マカフィーⓇ モバイル セキュリティ」をインストールするための準備について説明しま す。インストールを開始する前に、ここに記載されていることを必ず確認してください。

## 他のウィルス対策ソフトなどがインストールされていませんか**?**

ご使用のコンピュータから「ウィルス対策ソフト」「スパイウェア対策ソフト」「他のマカフィーの ウィルス対策製品」などをすべてアンインストールしてください。これらのアンインストール方法に ついては、それぞれのマニュアルを参照してください。

## お使いのコンピュータは、インターネット接続が可能ですか**?**

お使いのコンピュータがインターネットに接続可能であることを確認してください。「マカフィーⓇ モバイル セキュリティ」は、インストール時および、インストール後、最新ファイルをダウンロード するためにインターネットにアクセスします。

## アプリケーションやプログラムはすべて終了していますか**?**

使用中のすべてのアプリケーションやプログラムを終了させてください。開いているアプリケーショ ンやプログラムがあると、インストールがうまくいかないことがあります。

## Google アカウントの作成および端末への設定は完了していますか**?**

Android 版では「Google Play ストア」からアプリをダウンロードします。事前に Google アカウント の作成および端末への設定を完了しておいてください。

インストールの途中で Google アカウントの作成および端末への設定を行なうことも可能ですがイン ストールをスムーズに行うため、事前に Google アカウントの作成および端末への設定を実施してお くことを推奨します。

Google アカウントの作成および端末への設定方法は、Google 社の Web サイトをご確認ください。

- \*Google アカウントを作成する <https://support.google.com/accounts/answer/27441>
- \*端末にアカウントを追加して使用する <https://support.google.com/googleplay/answer/2521798?hl=ja>

マカフィーⓇ モバイル セキュリティ

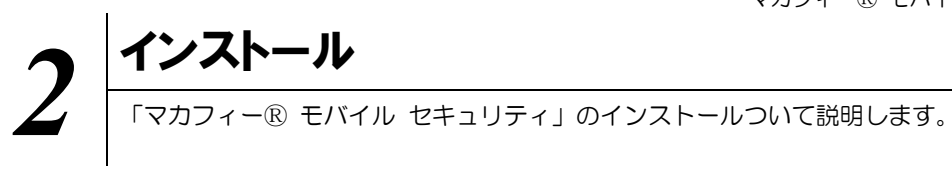

## **2.1** インストール方法

### ■用意するもの

・MyID(マイページ)ログイン ID・パスワード ※MyID の登録がお済でなければ登録をお願いします。 下記URLにマニュアルがあります <https://gctv.tayori.com/q/gc-support/detail/290415/> ご不明な点は、フリーコール 0120-150-676 までご連絡ください。

操作 「マカフィーⓇ モバイル セキュリティ」のダウンロード及びインストール

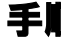

## 手順 **1** 「MyID」へのログイン

ご利用のスマートフォンで、弊社ホームページ(https://www.gctv.co.jp/customer/mypage/)の 「マイページにログイン」をタップします。。

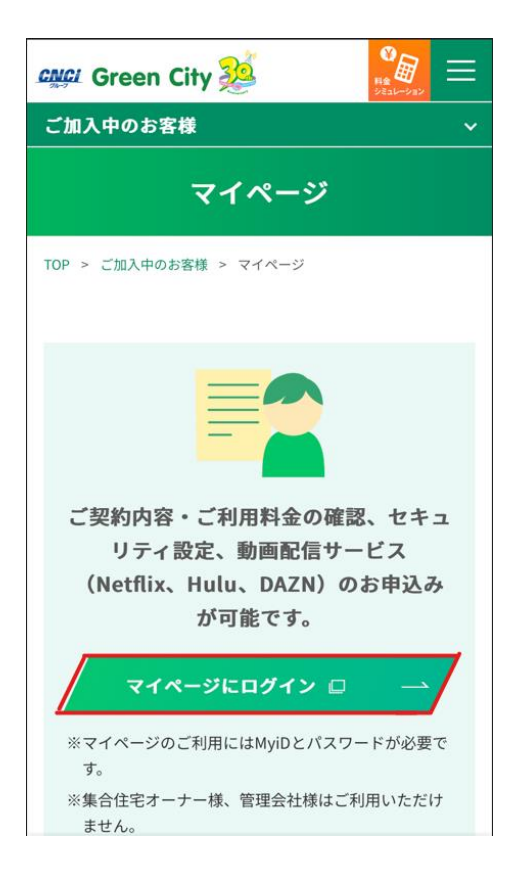

マカフィーⓇ モバイル セキュリティ

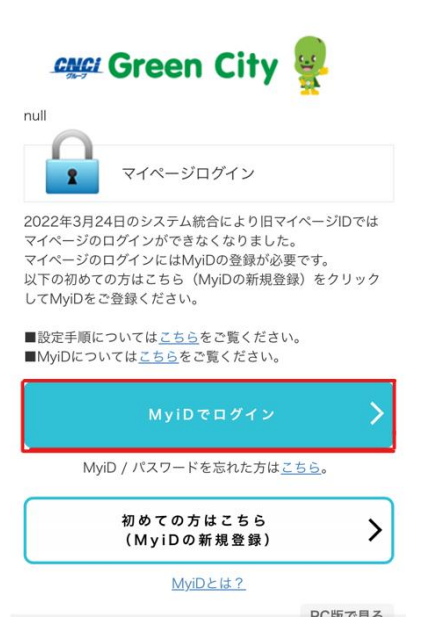

左上三本線をタップ→セキュリティ対策ソフトをタップ

手順 2 サービスのオンライン申込み

2台目・3台目の端末へマカフィーをインストールする場合、この作業は 不要ですので、手順3(ダウンロードの開始)へ進んでください。

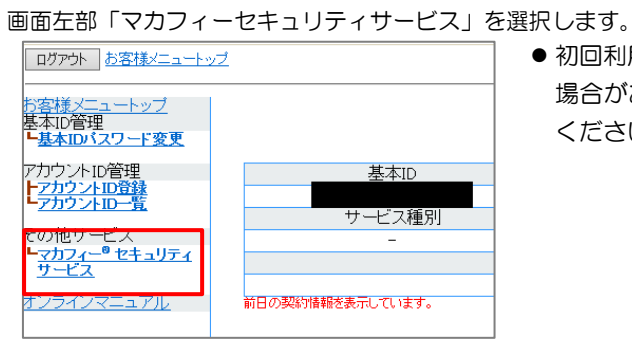

● 初回利用時はアカウントIDの登録を求められる 場合がありますので、その場合は登録を行って ください。

「ライセンスの追加」欄の「申し込み」よりライセンスを取得します

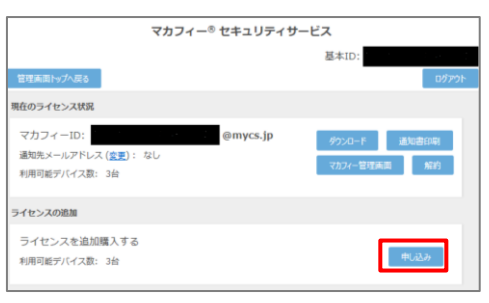

●ライセンス取得までは「現在のライセンス状況」 は空欄です。

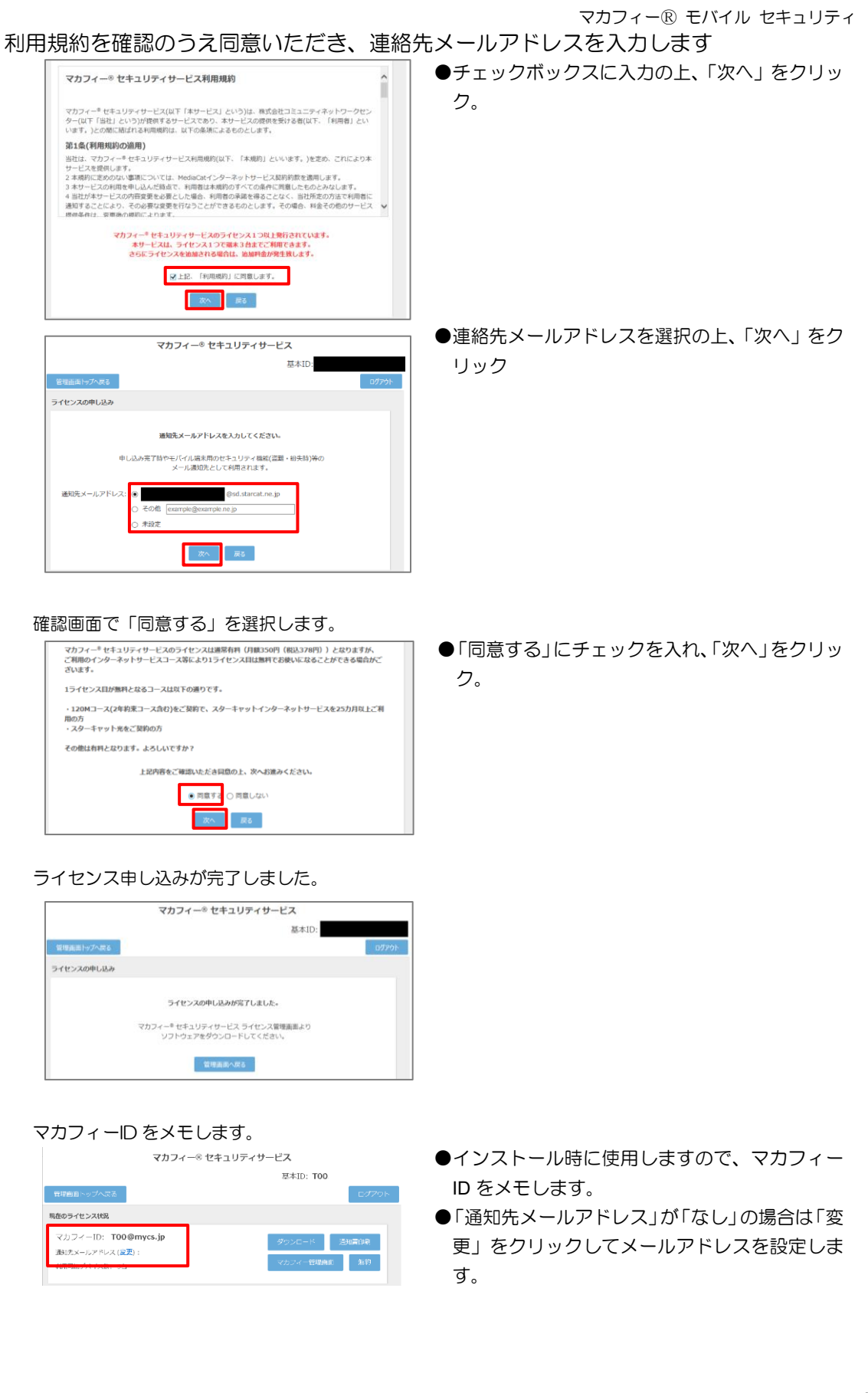

## 手順 3 ダウンロードの開始

通知書または、オンライン申込み後に発行されるダウンロード URL にインストールを実施する端末でアクセスし ます。

以下の画面で「インストール」をクリックします。

開くアプリケーションを選択できる場合は、ブラウザのアプリケーションを選択します。 「ダウンロード」をクリックします。

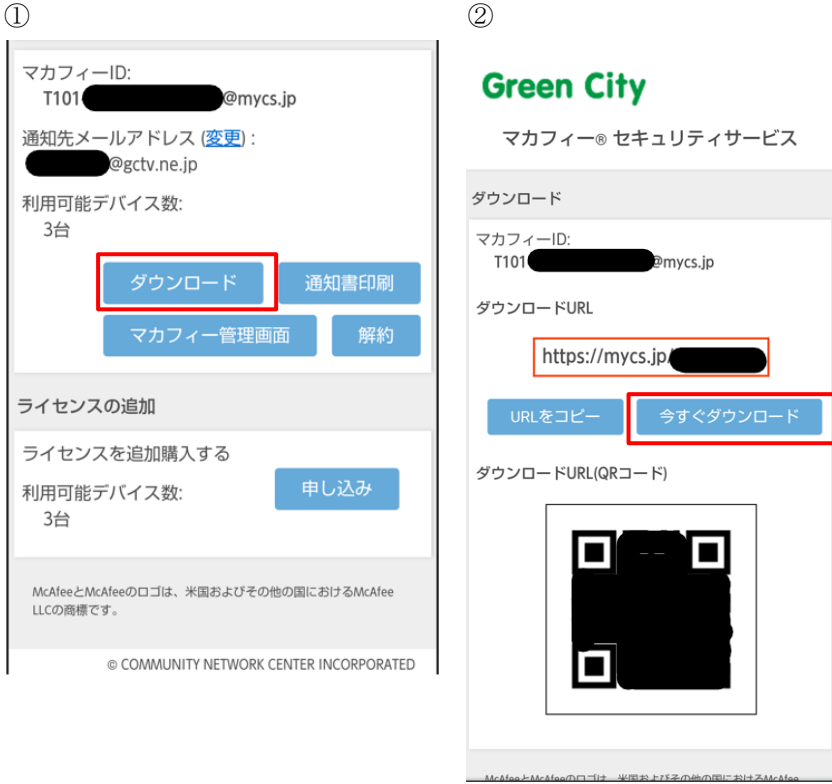

## 手順 4 ダウンロード実行

通知書または、オンライン申込み後に発行されるダウンロード URL にインストールを実施する端末でアク セスします。

アプリを登録する際に「ライセンス登録コード」の入力が必要になる場合があります。

「ライセンス登録コード」を控えてください。

「ダウンロード」ボタンをクリックします。

開くアプリケーションを選択する場合は、Google Play ストアを必ず選択してください。

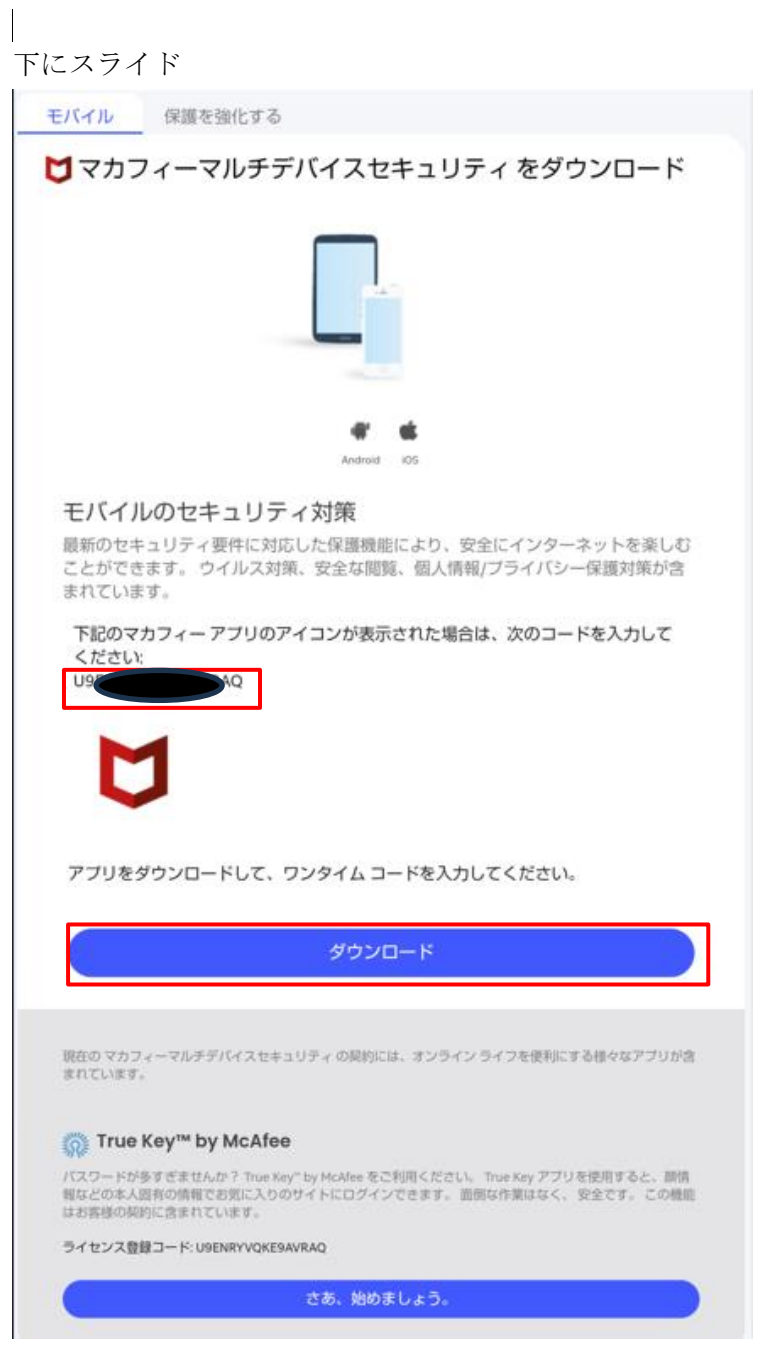

## 手順 5ィンストール実行

インストール画面より「インストール」ボタンをクリックします。 次へのアクセスが必要画面が表示された場合は「同意する」ボタンをクリックします。 ※ 必ずユーザポータルサイトから遷移してきた画面で「入手」をクリックして下さい。 直接 Google Play ストアの検索等で表示させた画面からですと、ライセンスが結びつきません。

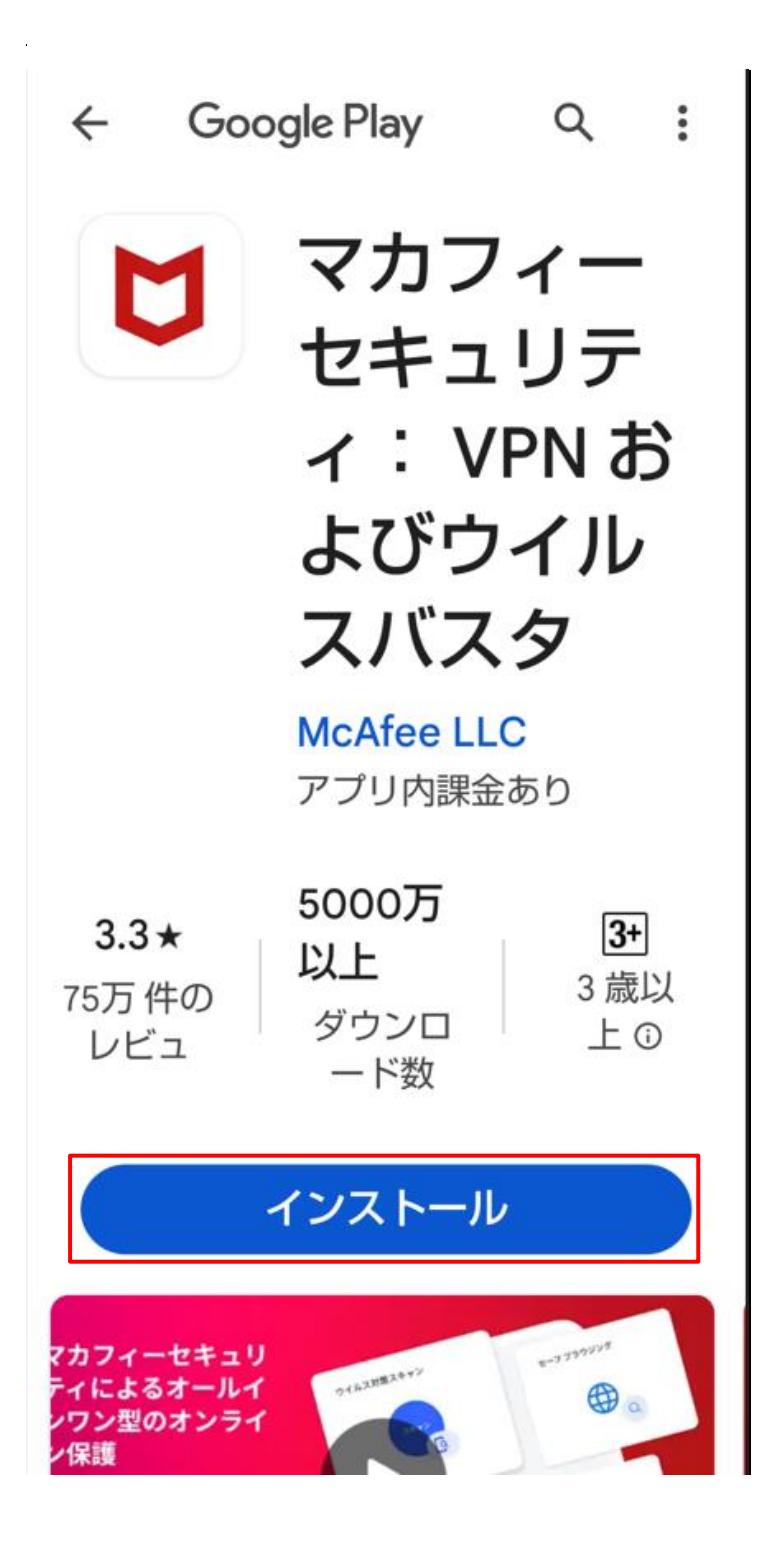

マカフィーⓇ モバイル セキュリティ

手順 6 インストール完了

インストール完了後「開く」ボタンをクリックします。

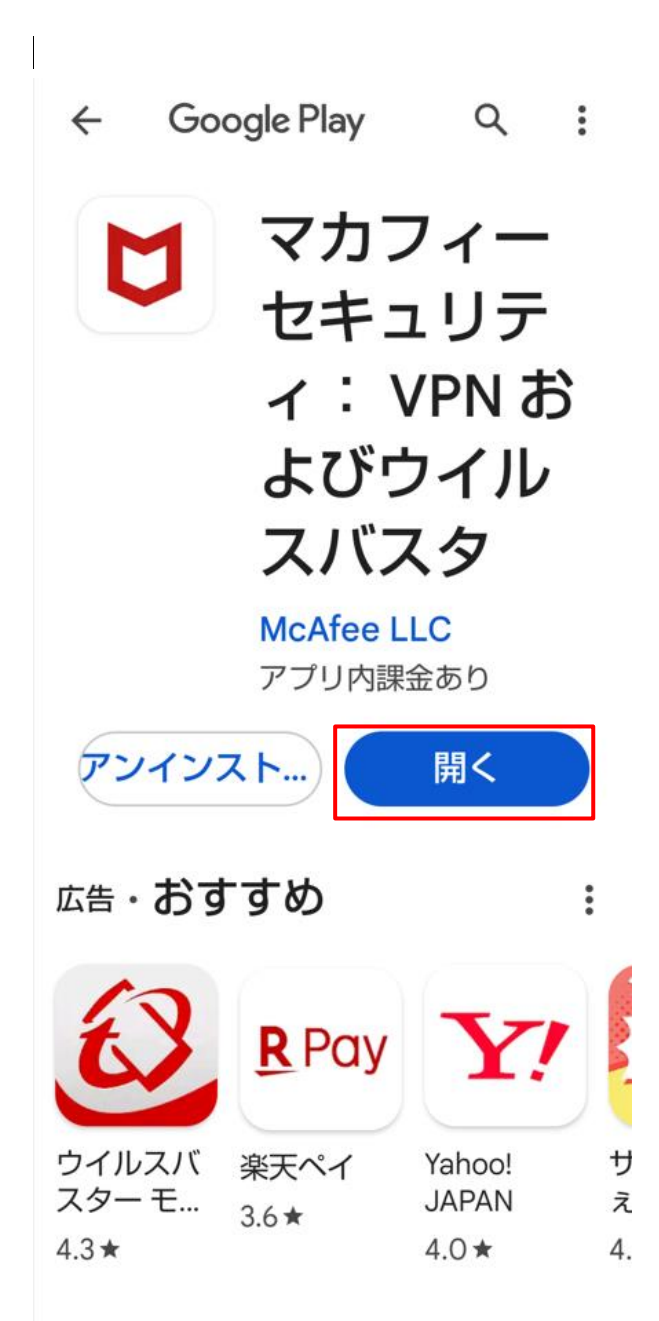

▲ 必ずダウンロード URL からインストールしてください。Play ストアから直接のインストールはご遠慮ください。

## 手順 7 設定の実施

 $\bar{z}$ 

「同意して続行」をクリックします。 「続行」ボタンをクリックします。

## マカフィーはお客様 のプライバシーを大 切にしています

お客様から提供される情報のほかに、セ キュリティを強化する目的で、匿名でデ 一夕を収集する場合があります。[同意 して続行] をタップすると、マカフィー の使用許諾条件とプライバシー通知に同 意したことになります。

同意して続行

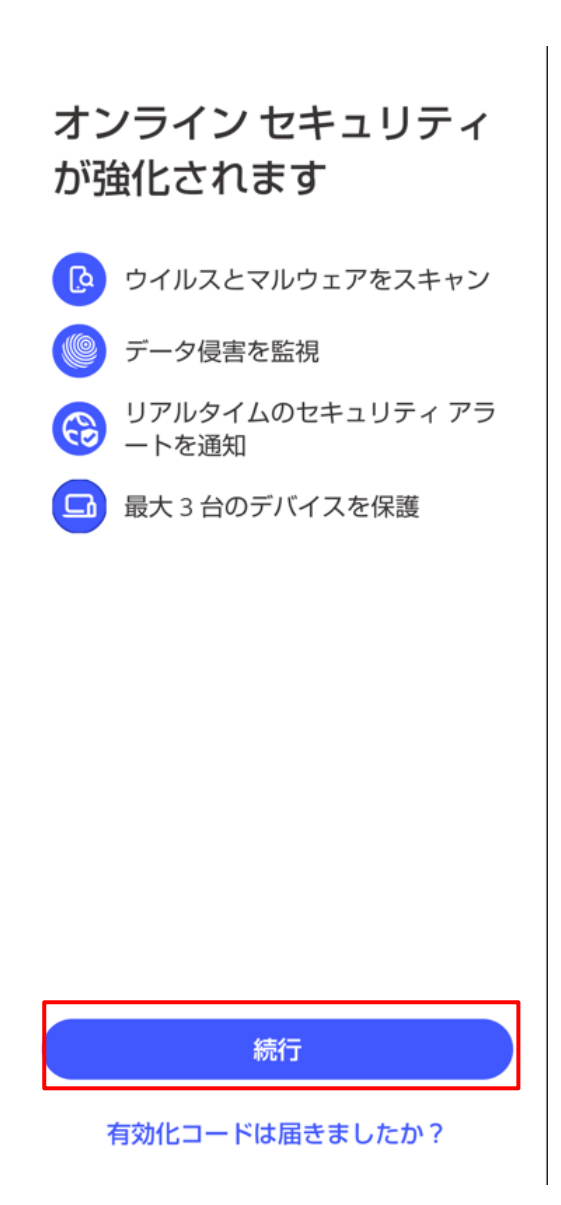

## 手順 8 PIN 番号の作成

初めてインストールされた場合は、メールアドレスと PIN 番号の入力後、「次へ」ボタンをクリックしま す。(左の画面)

同一アカウント同一機種で、再インストールされた場合は、PIN 番号のみ入力となります。(右の画面)

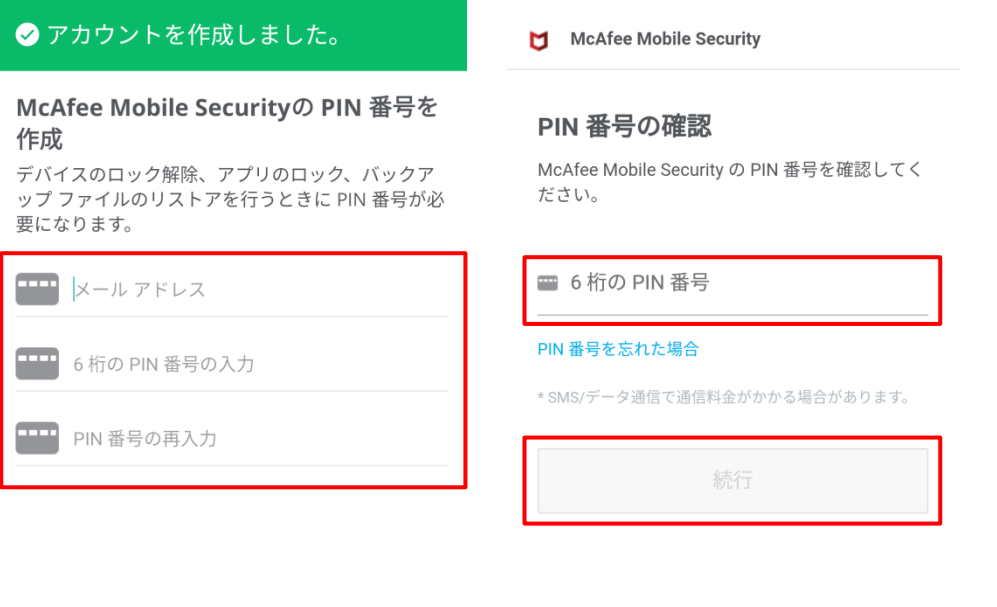

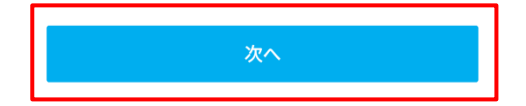

PIN 番号は盗難防止の端末ロック等で使用します。忘れないようにお願いします。

マカフィーⓇ モバイル セキュリティ

## 手順 9 McAfee Mobile Security の開始

McAfee Mobile Security が有効化されます。

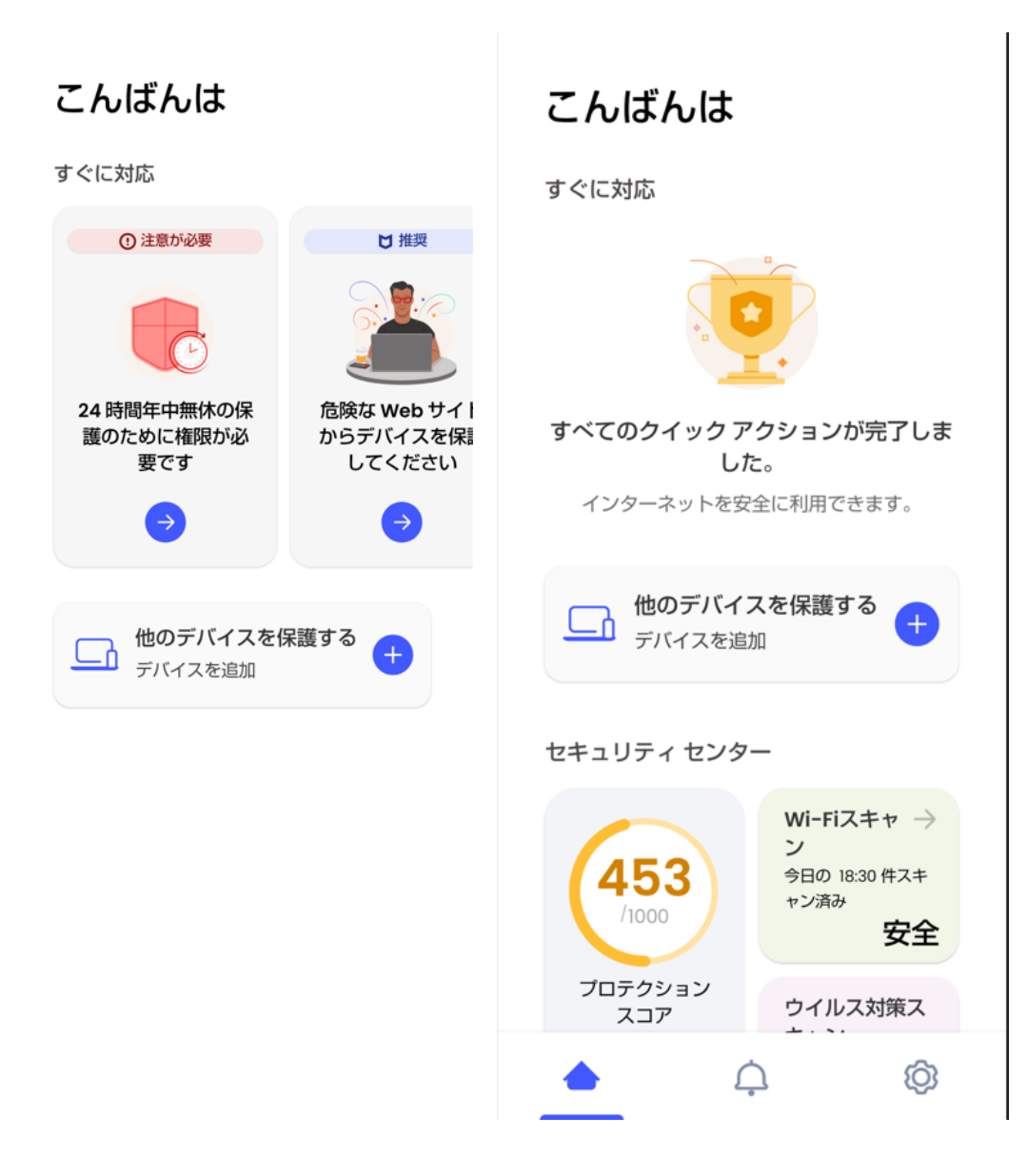

## 手順 10 アイコン表示の確認

以下のアイコンがホーム画面に表示されますのでご確認ください。

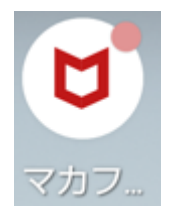

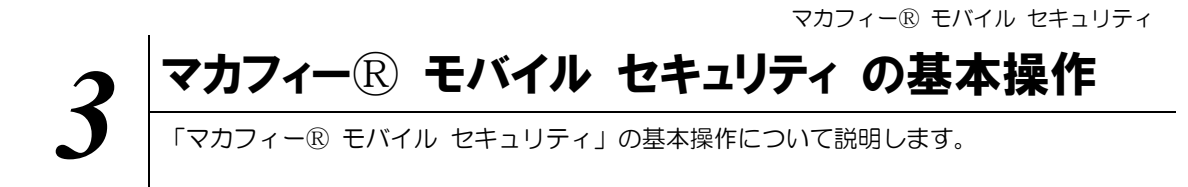

## **3.1** メイン画面を開く

1 ホーム画面にある以下のアイコンをクリックすることによりメイン画面が開けます。

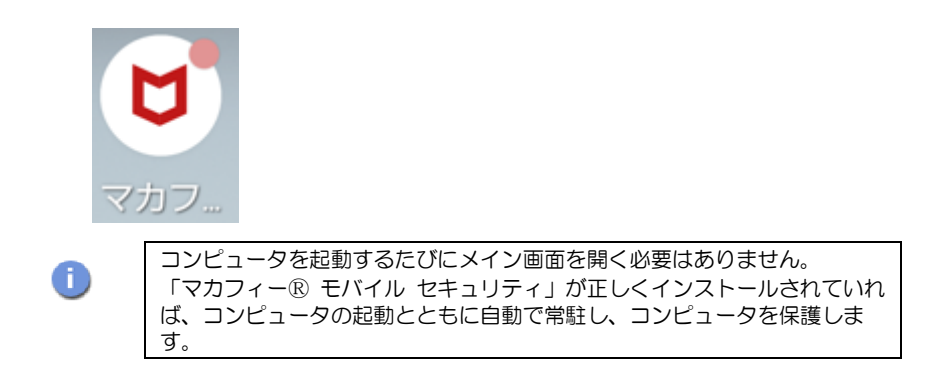

## **3.2** ホーム画面の構成

1 「マカフィー® モバイル セキュリティ」ホーム画面の構成について説明します。

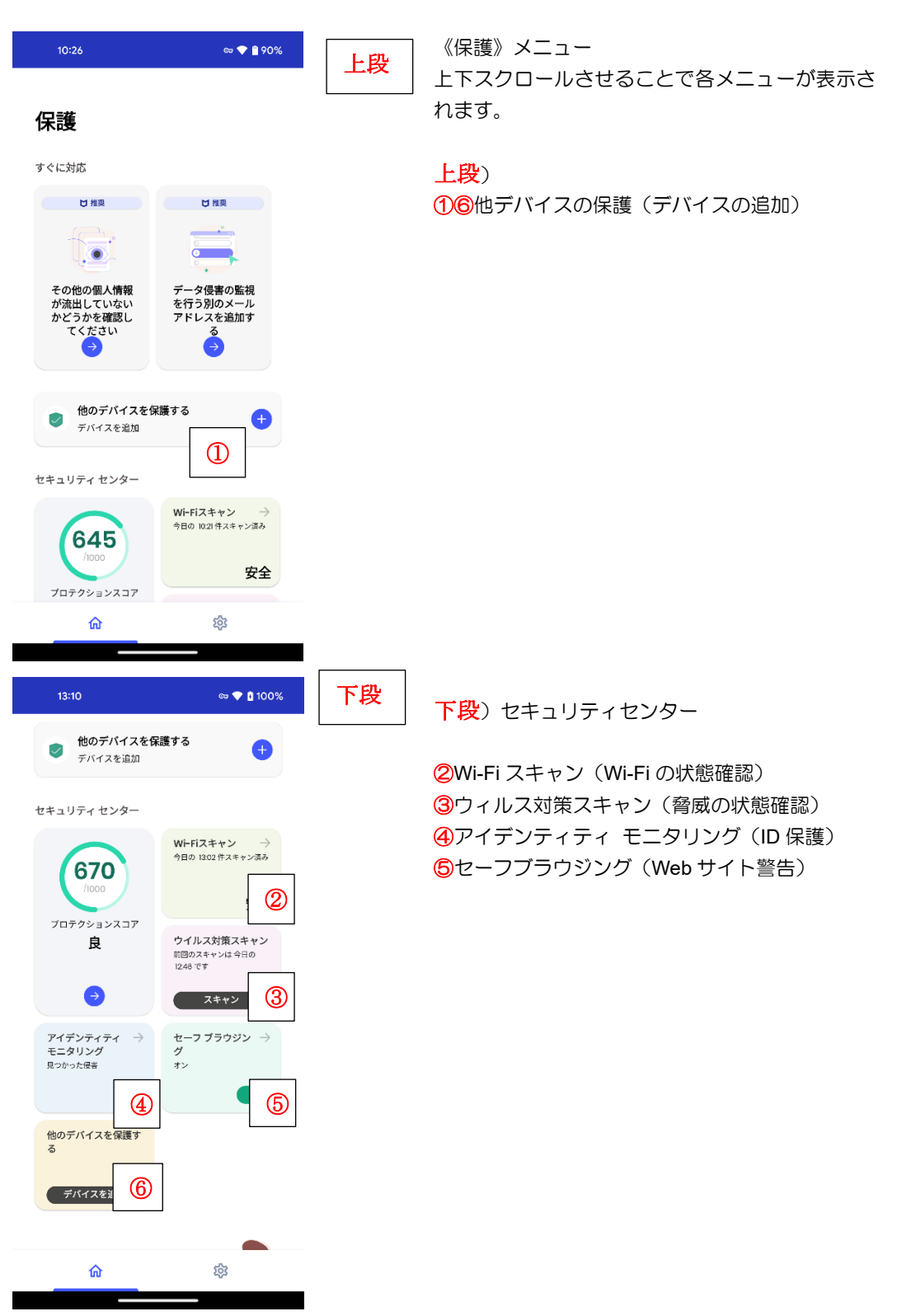

## **3.3** Wi-Fi スキャンの設定

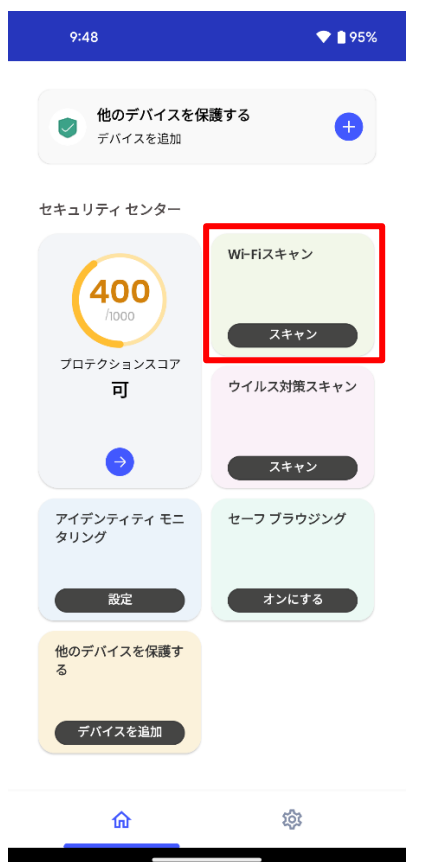

Wi-Fi スキャンの設定を行います。 スキャン をクリックして下さい。

# $\bullet$  193%  $10:03$  $\left\langle \right\rangle$ Wi-Fi スキャン

#### Wi-Fi が保護されているかどうか を確認しましょう

#### + スコアを最適化する

無料の公衆ネットワークは保護されていない場合が ださい。

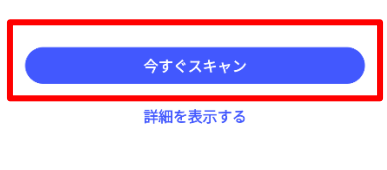

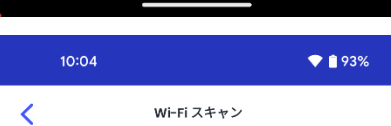

#### 位置情報の権限をオンにする

Wi-Fi ネットワークに接続すると、このアプリが閉じ ている場合であっても、そのネットワークが必ずスキ 要があります。

#### 「常に許可」の設定方法

プロンプト画面が表示されたら、[**設定内で許可**] をタ ップしてください。

設定内で [**常に許可**] をタップすると、このアプリを使<br>用していない場合であっても、脅威を監視できるよう になります。

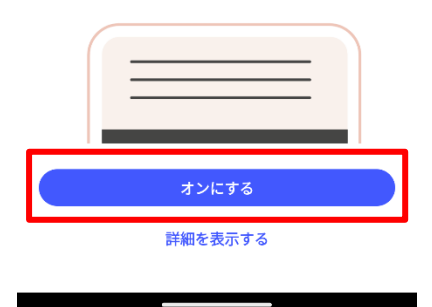

「オンにする」をクリックして下さい。

### マカフィーⓇ モバイル セキュリティ 「今すぐスキャン」をクリックして下さい。

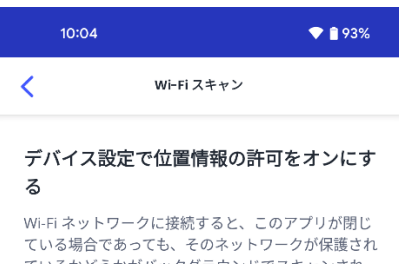

、い。<sub>物理</sub>といってい、C*いハット・・・・・*<br>ているかどうかがバックグラウンドでスキャンされ<br>ます。これを実行するには、アプリを使用していない<br>場合であっても、マカフィーがお客様の位置情報にア 、<br>クセスするためのお客様の許可が必要です。

#### 許可設定の変更方法を教えてください。

1. 下にある [アプリの設定を開く] をタップし、設定 画面の [権限] をタップします。

2. 権限の画面にある [位置情報] をタップします。

3. 位置情報の画面で [**常に許可**] を選択すると、マカ<br>フィーは常に Wi-Fi の脅威を確認できるようになりま<br>す。

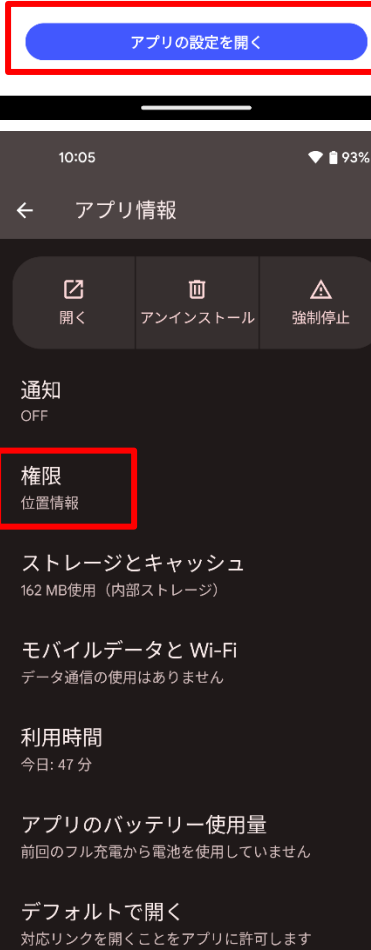

 $\overline{z}$ 

### 「権限」 をクリックして下さい。

### マカフィーⓇ モバイル セキュリティ 「アプリの設定を開く」をクリックして下さい。

 $16:46$  M M  $\bullet$  198%  $\leftarrow$ アプリの権限  $\begin{array}{c} \hline \mathbf{M} \end{array}$ マカフィー セキュリティ 許可 許可されている権限はありません 許可しない ♡ 位置情報 ● 通知 し 電話 使用していないアプリの設定 16:46 M M  $\bullet$  198%

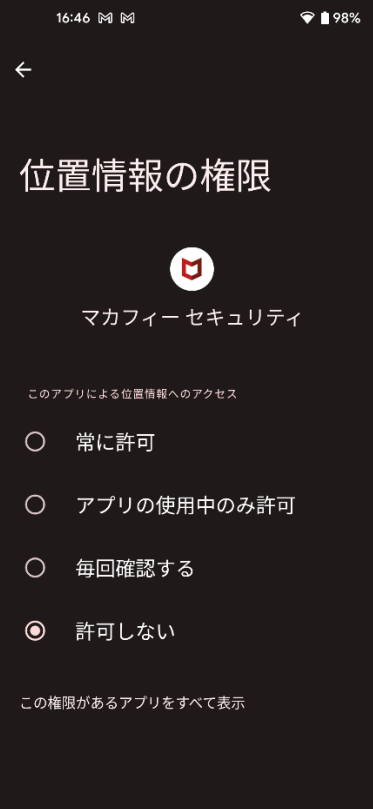

マカフィーⓇ モバイル セキュリティ 「位置情報」 をクリックして下さい。

### 「常に許可」 をクリックして下さい。

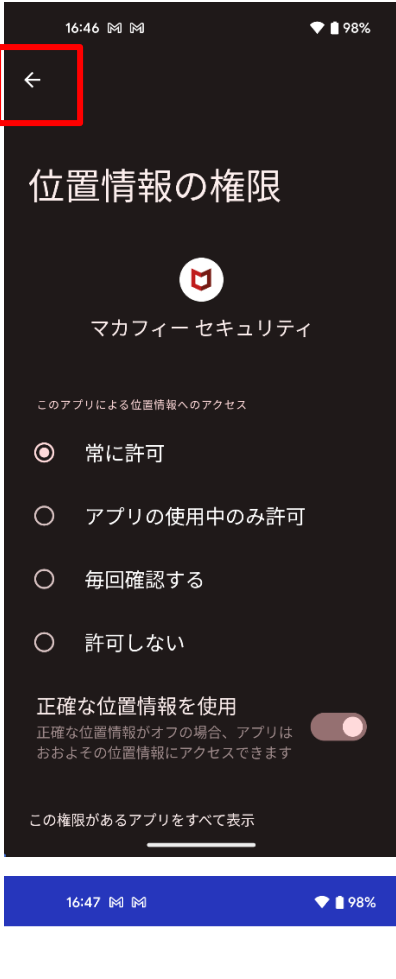

マカフィーⓇ モバイル セキュリティ クリックしましたら、 左上の 「←」で、戻って下さい。

「通知を受け取る」をクリックして下さい。

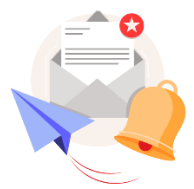

保護対策には猶予はありません。 通知を送信してもよろしいです か?

注意が必要なセキュリティ問題が発生した場合に、 こちらから通知します。

OS の設定でいつでも通知をオフにすることができ ます。

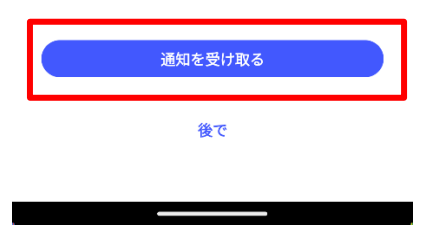

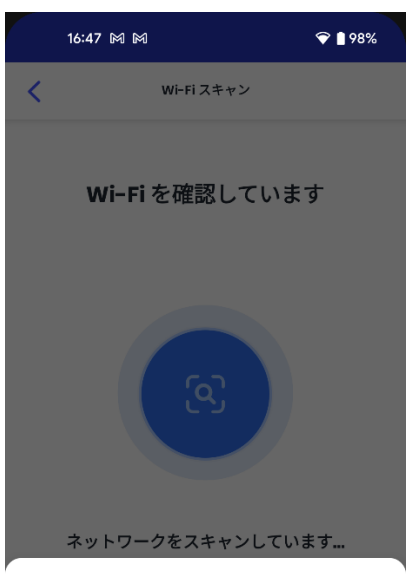

スコアが増加しました!

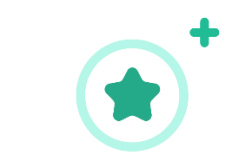

ポイントは間もなくスコアに追加されます。

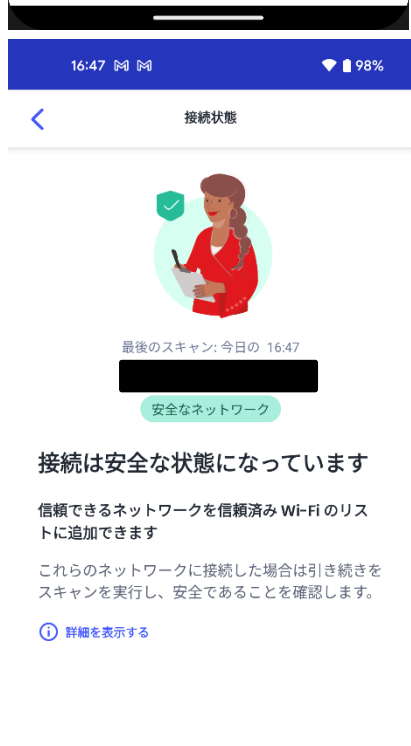

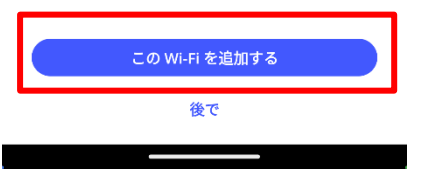

マカフィーⓇ モバイル セキュリティ 画面が遷移しますが、自動的に処理が進みますの で、そのまま画面を確認して下さい。

最後にこの画面が表示されていれば、 接続は安全な状態になっていますので、 「この Wi-Fi を追加する」をクリックして下さい。

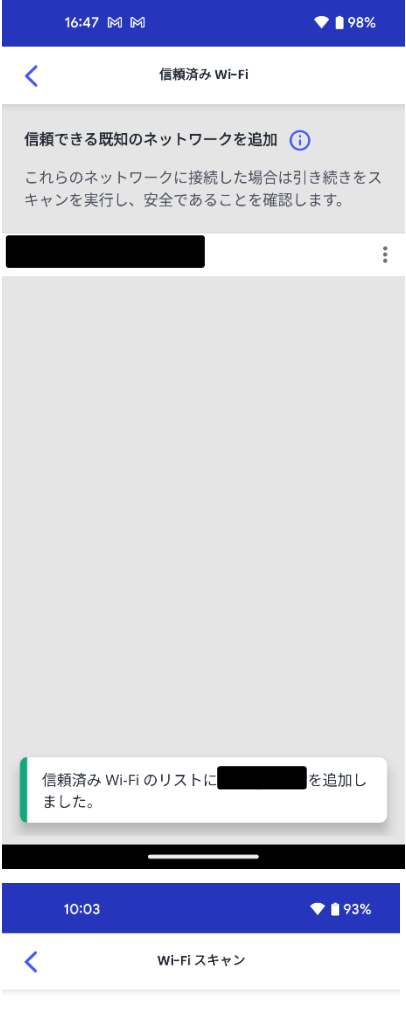

### マカフィーⓇ モバイル セキュリティ 左上の「<」マークをクリックして下さい。

先程と同じ画面に戻りますので、先程と同じよう に、「今すぐスキャン」をクリックして下さい。

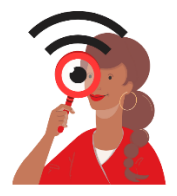

Wi-Fi が保護されているかどうか を確認しましょう

#### + スコアを最適化する

無料の公衆ネットワークは保護されていない場合が 無料の公衆ネットワークは保護されていない場合が<br>多いため、個人情報がハッカーに盗まれてしまう可<br>能性があります。Wi-Fi ネットワークをスキャンし<br>て、安全な状態になっているかどうかを確認してく<br>ださい。

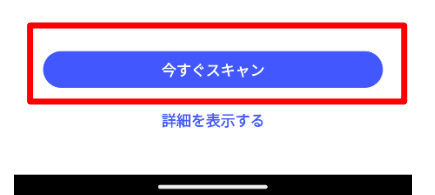

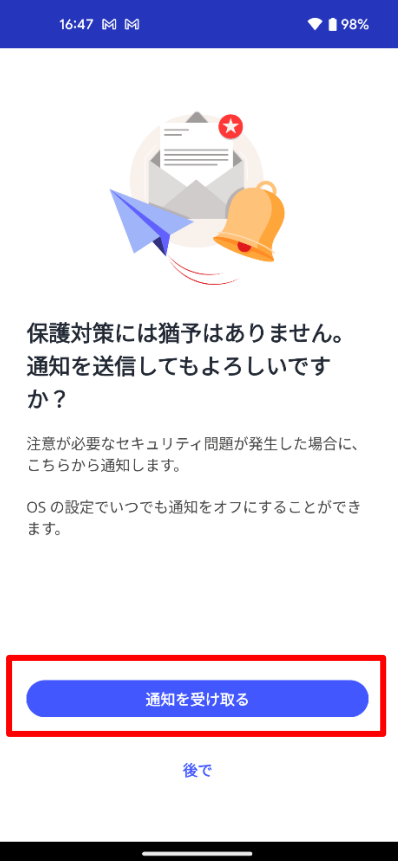

16:48 M M  $\bullet$  198%  $\overline{\left( \right)}$ Wi-Fi スキャン

Wi-Fiを確認しています

## 画面は、自動的に遷移していきますので、そのまま お待ち下さい。

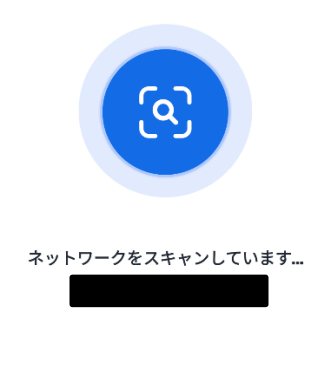

ここまでは問題ありません

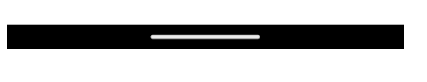

マカフィーⓇ モバイル セキュリティ 「通知を受け取る」をクリックして下さい。

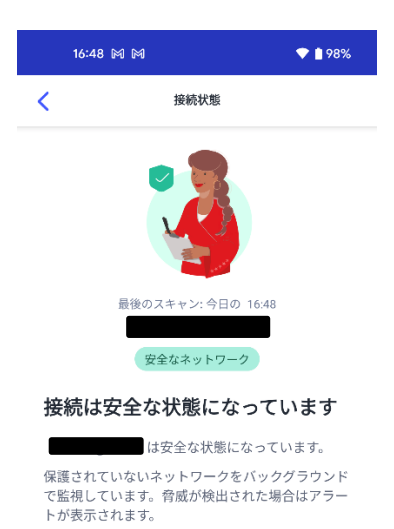

マカフィーⓇ モバイル セキュリティ ここで、「閉じる」 をクリックして下さい。

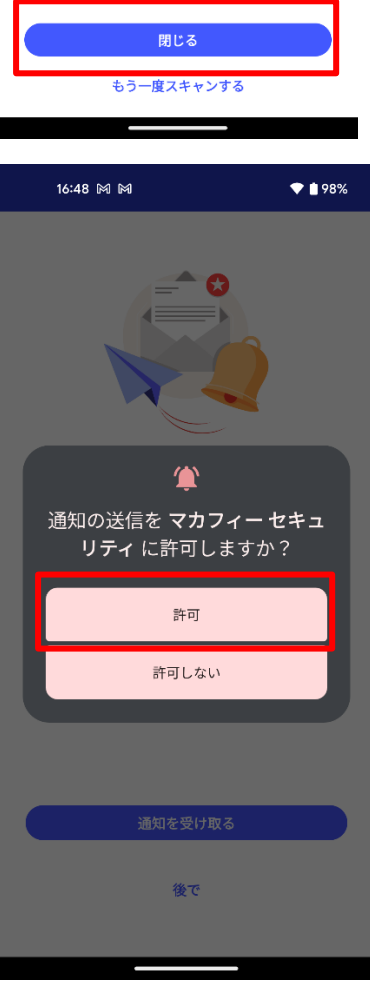

※設定の途中で、この画面が表示された場合は、 「許可」をクリックして下さい。

マカフィーⓇ モバイル セキュリティ Wi-Fi スキャンが、安全な状態になっています。

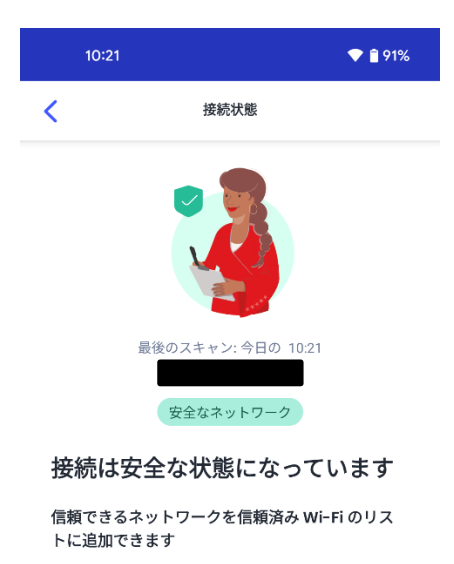

これらのネットワークに接続した場合は引き続きを<br>スキャンを実行し、安全であることを確認します。

(i) 詳細を表示する

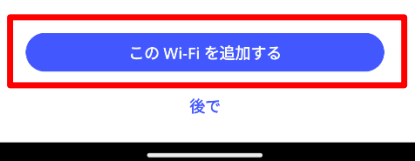

## **3.4** アイデンティティ モニタリングのメールアドレス追加・削除

アイデンティティ モニタリングするメールアドレスを追加・削除する場合は以下の手順を実施します。 (追加は任意です。)

1. 追加・削除の共通手順

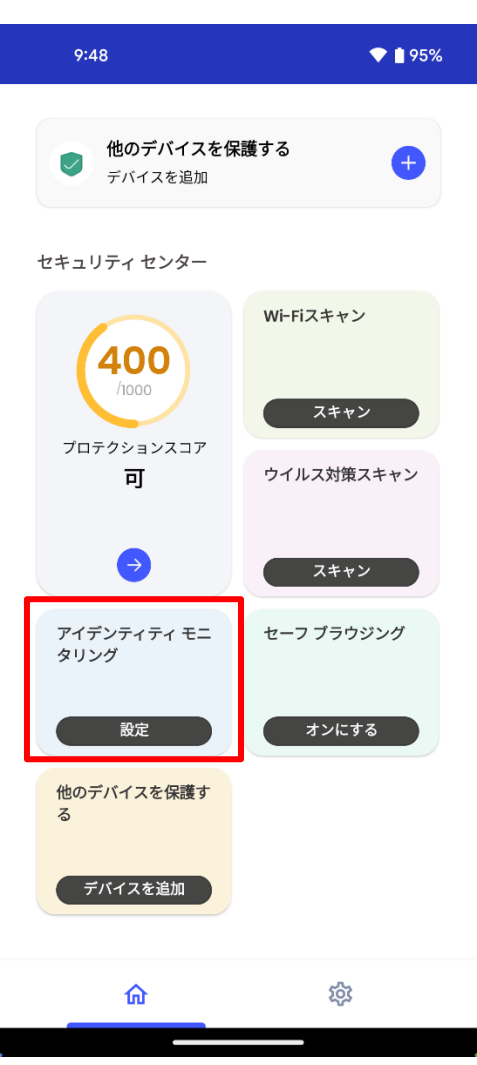

画面下側のメニューにある「アイデンティティ モニ タリング」の設定ボタンをクリックします。

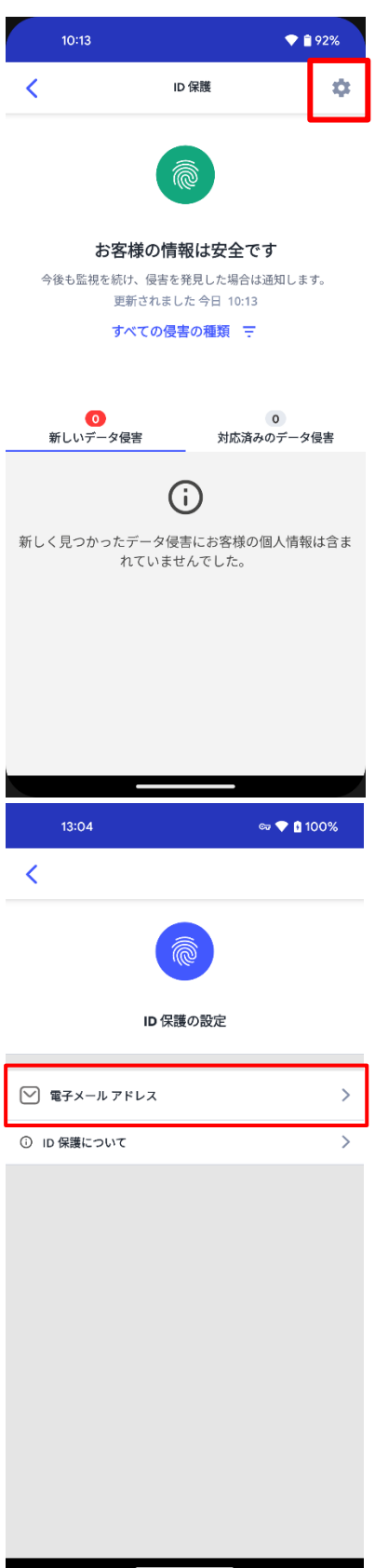

マカフィーⓇ モバイル セキュリティ アイデンティティ モニタリングのメニューをクリッ クして、ID 保護 の「歯車マーク」をクリックします。

「電子メールアドレス」をクリックします。

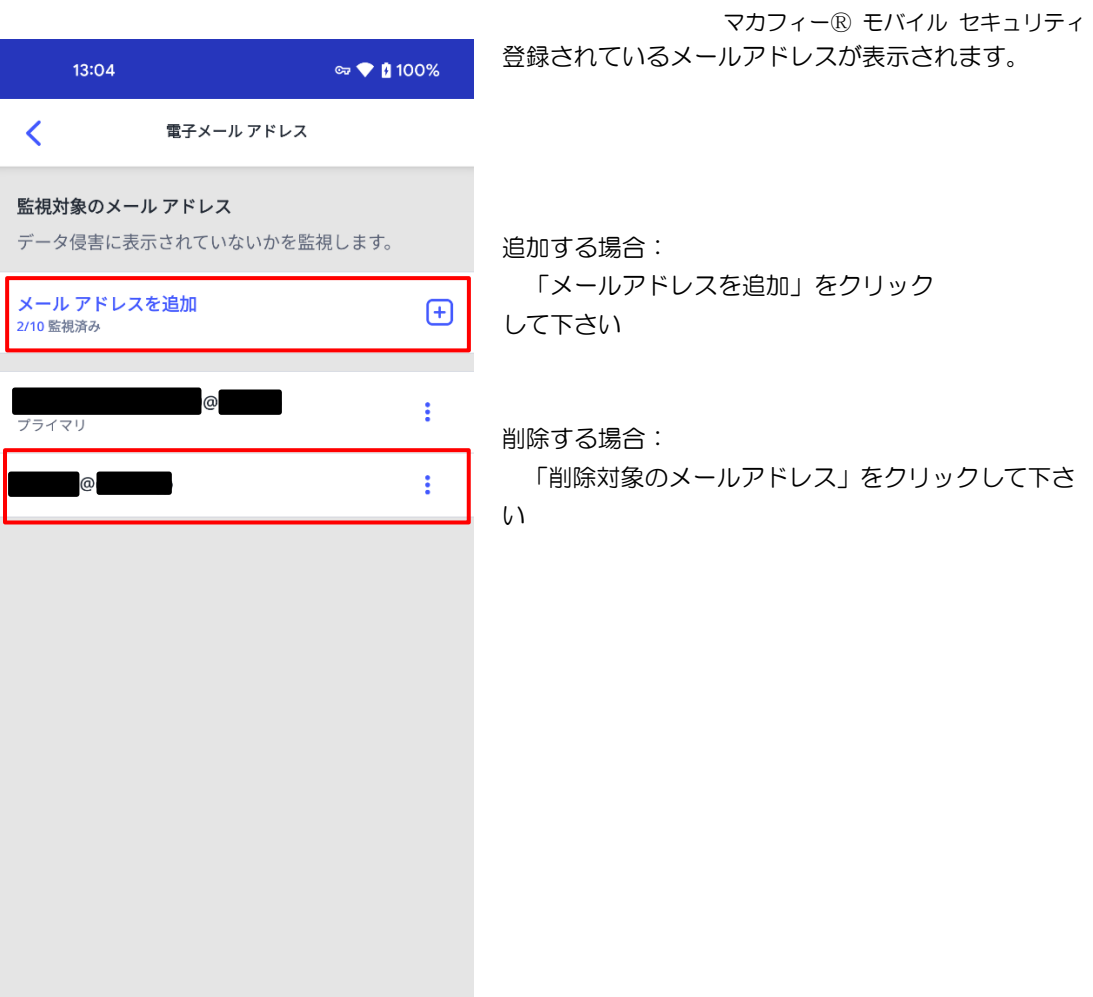

## 2. 追加手順

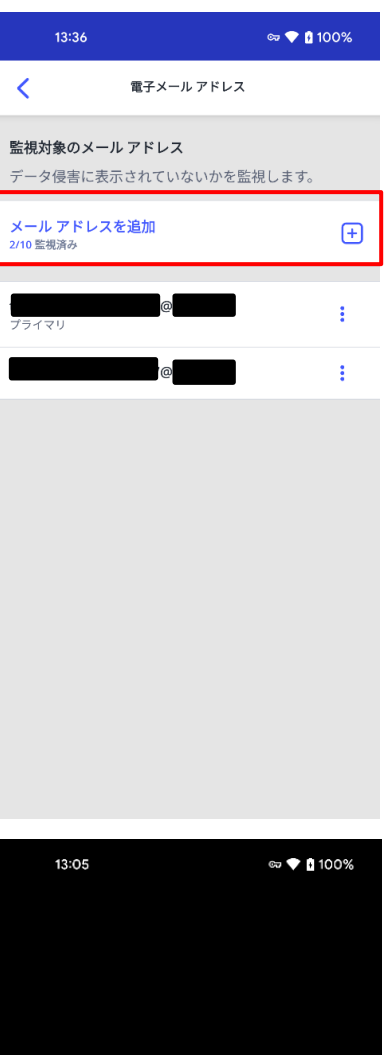

#### メール アドレスを追加

<u>and the second property</u>

これにより、お客様の電子メール アドレスがデー<br>タ侵害にさらされているかどうかを確認できます。

メール アドレスを確認する前に、確認用のワンタ<br>イム コードを送信します。

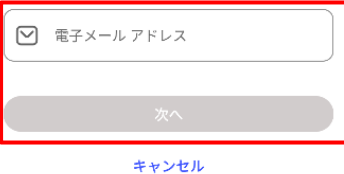

 $\overline{\phantom{a}}$ 

「メールアドレスを追加」をクリックして下さい

## 追加するメールアドレスを入力し、「次へ」をク リックします。

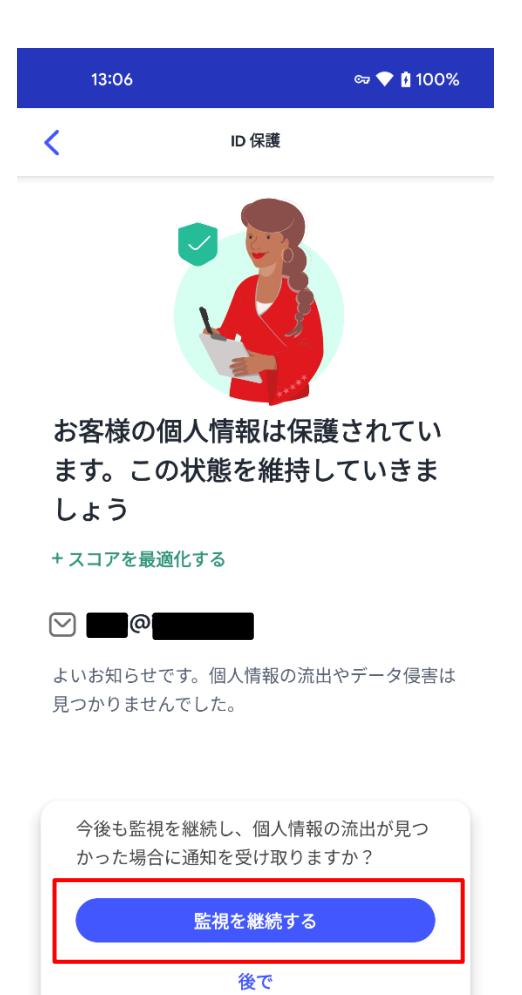

マカフィーⓇ モバイル セキュリティ 「監視を継続する」をクリックします。

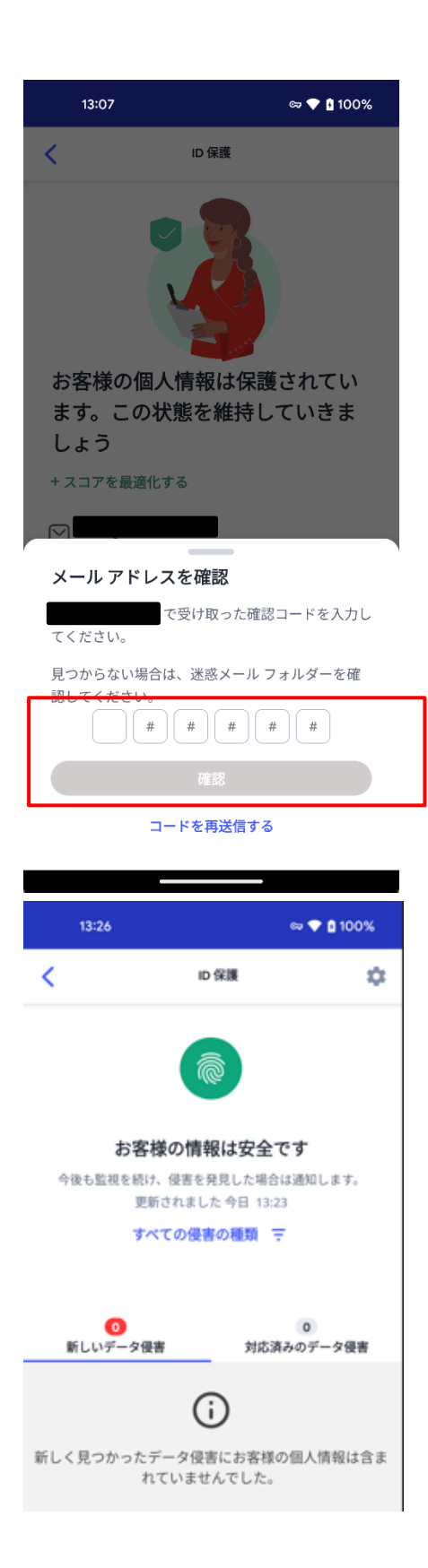

マカフィーⓇ モバイル セキュリティ 入力したメールアドレス宛に「確認コード」が送信 されますので、届いた確認コードを入力し、 確認ボタン をクリックして下さい。

メールアドレスが追加されましたので、 画面上部の 「 < 」マークをクリックして、 メニューに戻ります。

## 3. 削除手順

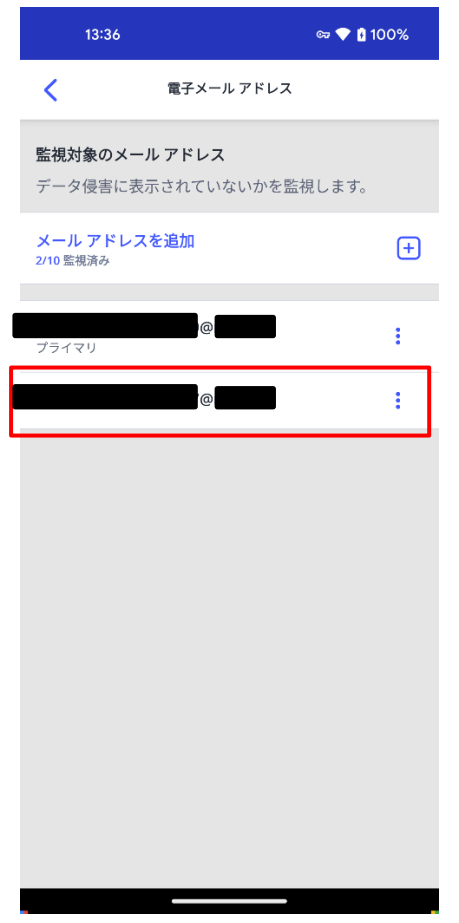

削除したいメールアドレスをクリックします。

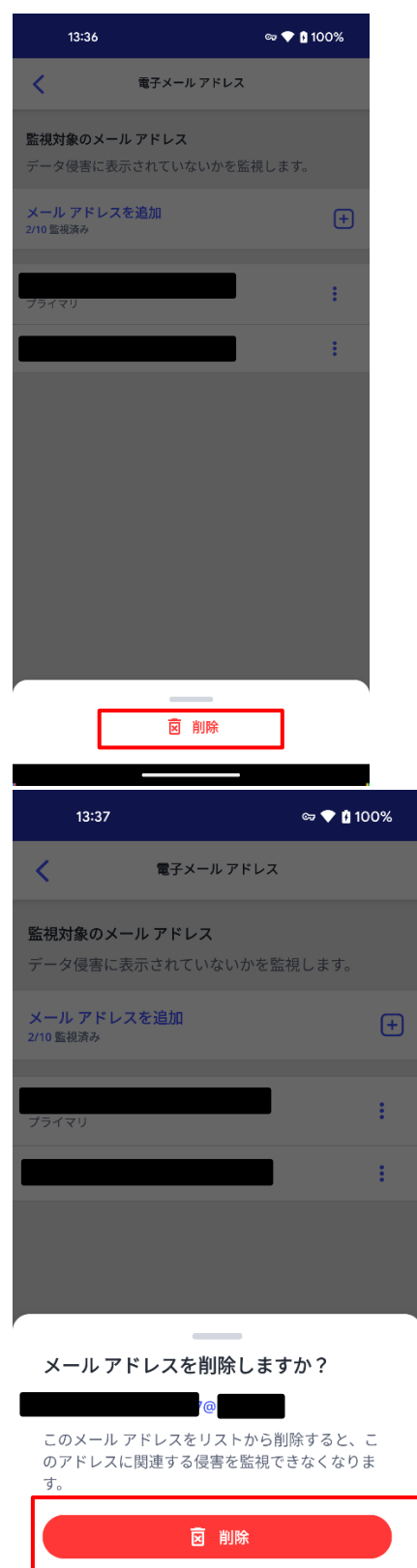

キャンセル

マカフィーⓇ モバイル セキュリティ 「削除」をクリックします。

「削除」をクリックします。

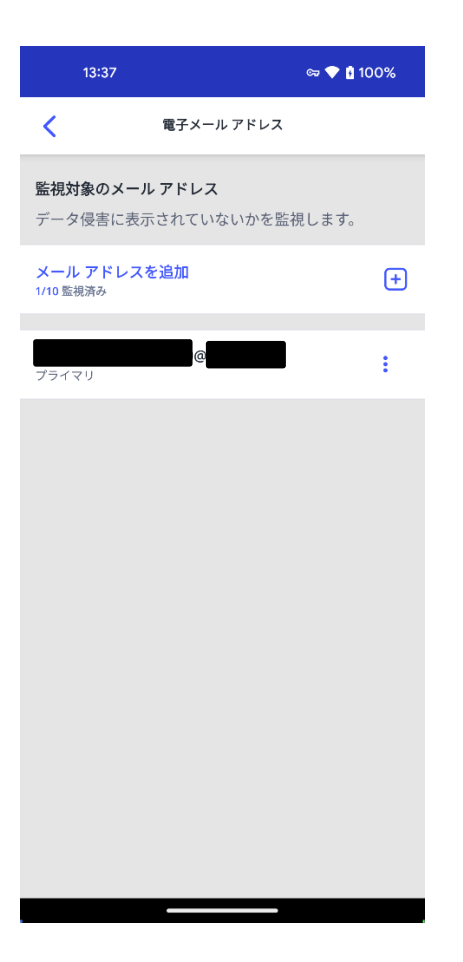

マカフィーⓇ モバイル セキュリティ 一覧から、1つ削除された事を確認して、 削除完了です。

## **3.5** セーフブラウジング

セーフブラウジングの機能を有効化します。

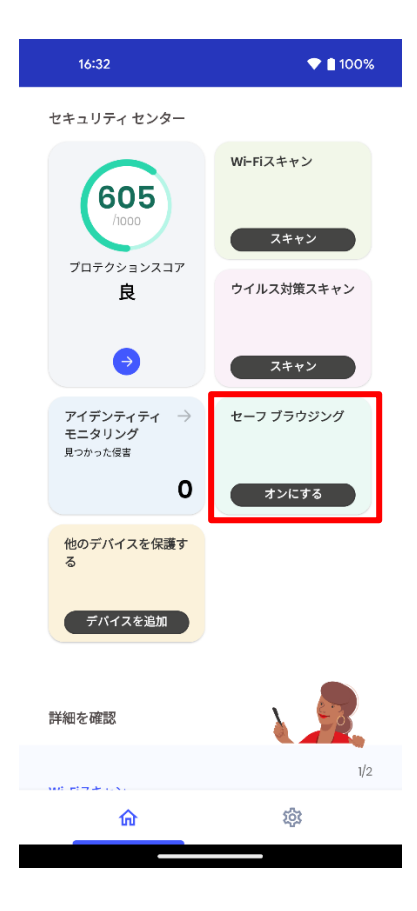

画面のセーフブラウジングで「オンにする」をク リックします。

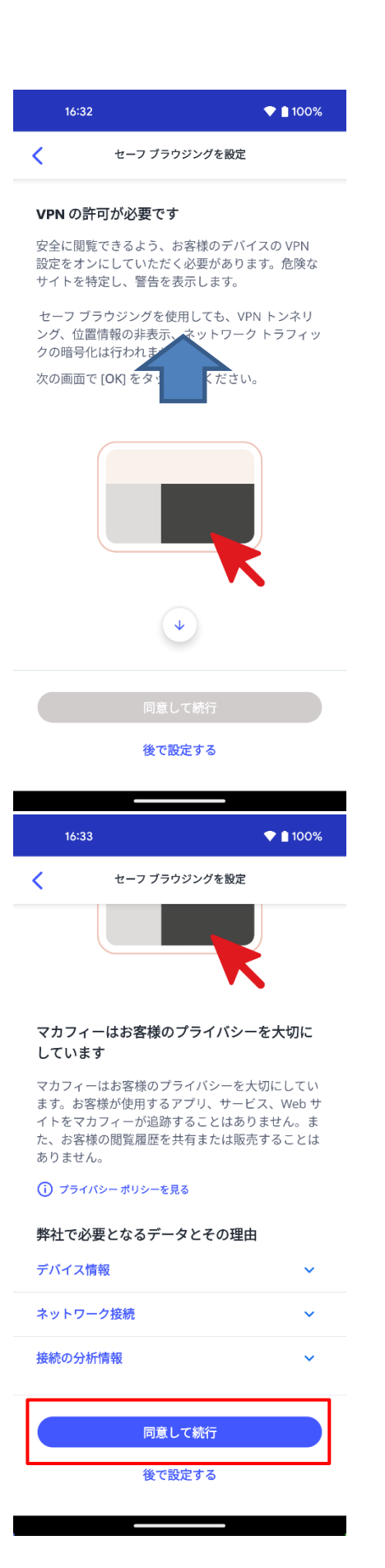

マカフィーⓇ モバイル セキュリティ 表示されている画面全体を、上にスクロール させることで、下の方に続く画面を表示させる。

画面が下側にスクロールできた事を確認します。

「同意して続行」をクリックします。

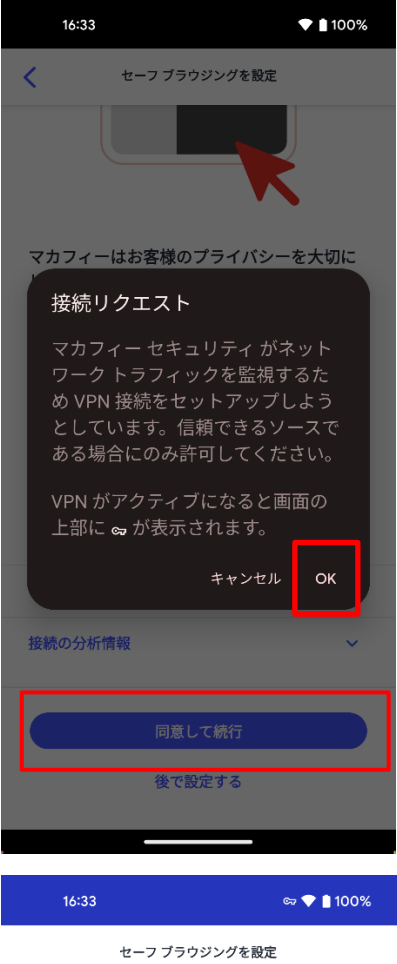

マカフィーⓇ モバイル セキュリティ OK をクリックし、最後に、「同意して続行」を クリックして下さい。。

閉じる をクリックして、完了です。

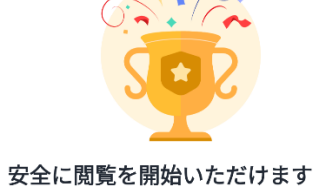

危険なサイトや不審なサイトにアクセスしようとす<br>ると警告が表示されます。

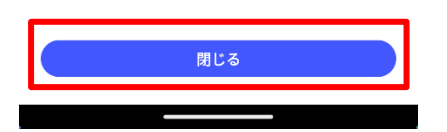

マカフィーⓇ モバイル セキュリティ

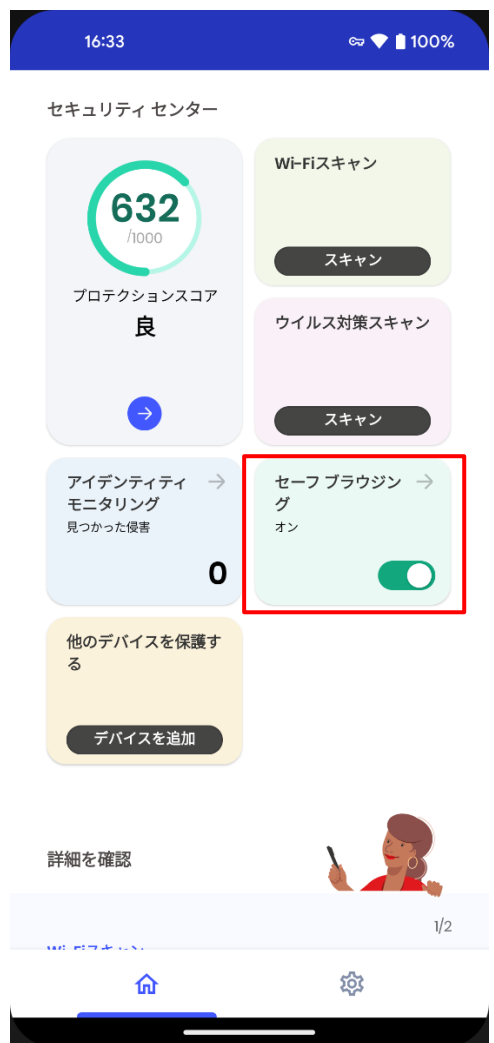

Ì

「セーフブラウジング」が、 オン に変更されま した。

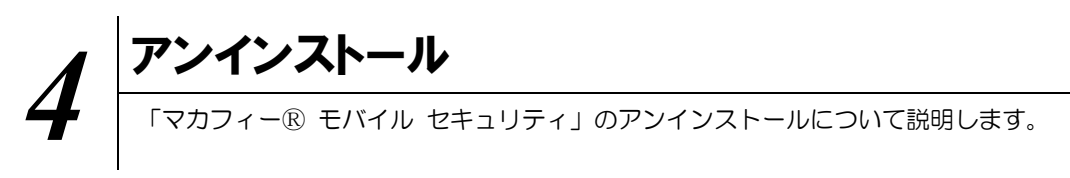

お使いの端末から「マカフィーⓇ モバイル セキュリティ」をアンインストールする方法を説明します。

## ■操作 フンインストール

1 Android 端末からアプリをアンインストールします。

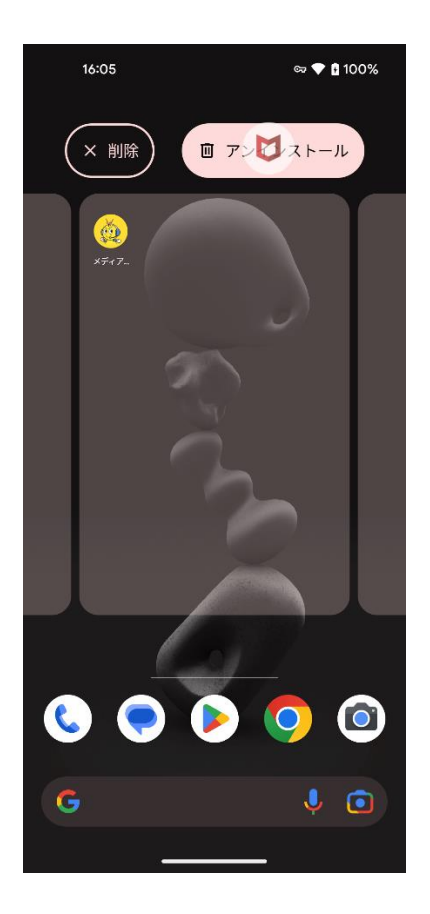

マカフィーのアイコンをドラッグしたまま、 「アンインストール」のエリアに移動させま す。

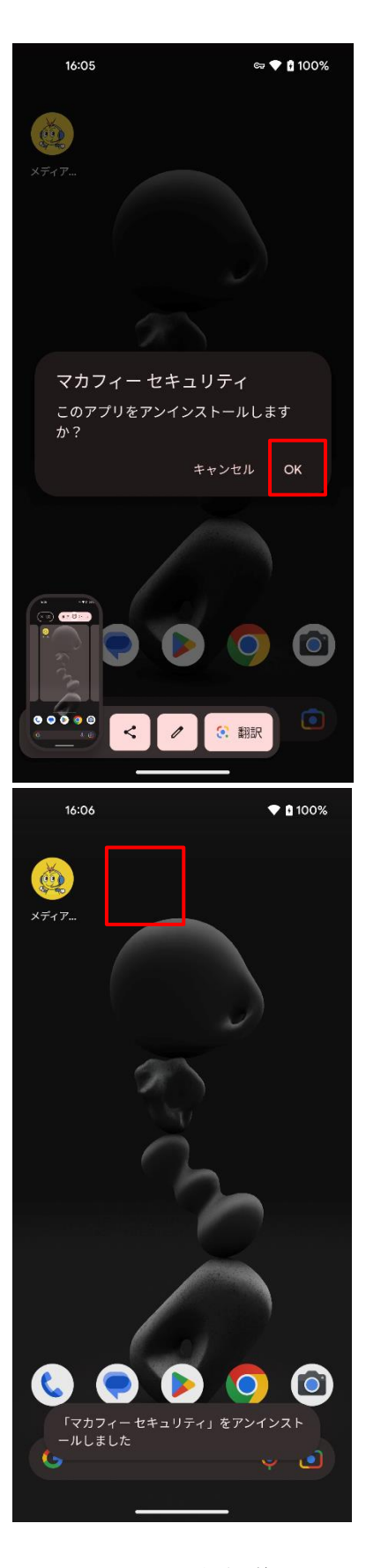

マカフィーⓇ モバイル セキュリティ 「OK」をクリックします。

マカフィーのアイコンが消えている事を確 認します。

※ライセンスの再利用のため、管理画面での登録解除が必要です。

マカフィーⓇ モバイル セキュリティ

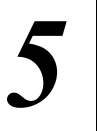

## サポートサービスのご案内

製品ホームページ、製品サポートページ、サポートサービスについて説明します。

## 5.1 さまざまなサポート

### ■グリーンシティケーブルテレビサポートページ

ホームページからのお問合せは https://www.gctv.co.jp/contact/

#### お電話でのお問合せは

フリーダイヤル:0120-150-676 ※電話サポート受付:毎日 9-18 時(左記時間以外は夜間受付)

### ■マカフィー テクニカルサポートセンター

マカフィー テクニカルサポートセンターをご活用ください。

お問い合わせ方法は以下の URL を参照してください。

テクニカルサポートセンターへの問合せ方法 <https://www.mcafee.com/consumer/ja-jp/store/m0/support.html>

### \*主なお問い合せ内容

- ・インストール/アンインストール方法
- ・製品の操作/設定の変更方法
- ・エラー/トラブルの解決方法
- ・ウィルスの駆除方法

#### \*お問い合せ方法

- ・チャット
- ・電話
- 0570-060-033

※メールでの問合せは 2017/06 末で廃止されました ※03 から始まる連絡先は 2018/02 末で廃止されました

#### \*営業時間

9:00~21:00 まで(年中無休)